# **How to Submit Requests for IRAA Information and Service**

## **Creating a Ticket**

`

- Log in to: https://5000.coastal.edu with your **CCU username** and **password** and select **IRAA** in the **Organization** field.
- There are two ways to create new tickets.
	- 1. Select the **Need help? Report it** button and then choose an appropriate queue to start your ticket. If you are unsure of which queue to select, please choose **General** and your request will be routed to the proper person.
	- 2. You can also submit a ticket using the **IRAA Service Center** link in the left column.
		- On the Tickets | All Queues page:
			- Select **Choose Action** or **New** then select **New Tickets from Queue**
			- Select from one of the following areas:

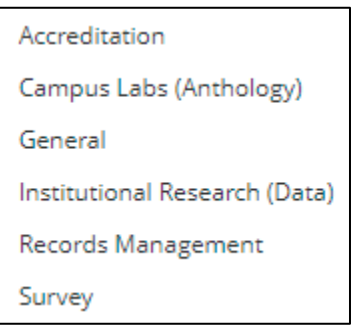

- Enter the details of your online service request. Details requested may vary depending on the queue selected. Below is an example of the **Institutional Research (Data)** queue.
	- 1. **Title** (required)**:** A brief subject for the request.
	- 2. **Summary:** A more detailed description of the request.
	- 3. **Submitter:** The default submitter will be the user submitting the ticket. If you are creating a ticket on behalf of someone else, the submitter can be changed by typing their name in the drop-down list.
	- 4. **Deadline:** Requested completion date for the request. This field may be left blank.
	- 5. **Attachment:**
		- Select **Choose File** to add an attachment if needed. It is helpful to include a copy of a previous or similar data request.
		- Select **Add Another Attachment** to add additional attachments.

## 6. **Screenshot:**

▪ Paste a Screenshot if needed.

Click **Save** to save the ticket and return to the ticket list. Click **Apply Changes** to save the ticket and continue editing it. Click **Cancel** to discard the ticket.

# **How to Submit Requests for IRAA Information and Service**

## **KACE Email Follow-up**

• Once you have submitted a new ticket and it has been assigned, you will begin receiving email correspondences through the KACE system. Following a link, you may log in to the system to see your ticket details or answer the email to communicate to the IRAA staff member working on your ticket.

## **Viewing Tickets**

`

- Log into https://5000.coastal.edu
- In the left column select **IRAA Service Center**.
- On the right side of the screen the following options are available:
	- 1. **Queue:** Use the drop-down list to select all tickets or those from a specific queue. Change this selection back to **ALL Queues** when complete.
	- 2. **View By:** Further filtering of ticket view.
	- 3. **Search List:** Enter key text words or a ticket number to search for a specific ticket.
	- 4. **Advanced Search:** Filter for advanced searches.
	- 5. **Custom View:** Design a view screen including specific fields.

## **Viewing Ticket Details**

- Select the link in the **Number** or **Title** column to display the Ticket Detail page.
- Use the **Comments** box to submit additional information for your ticket.
- Another option is to reply by email to any of your emailed ticket updates.

## **User Satisfaction Survey**

• After your job is complete and ticket closed, you will receive an email with a link to a very brief user satisfaction survey (Rate service 1-5 and Comments). Please take the time to complete the survey so the IRAA Office may continue to provide all customers the best service possible.